## fischertechnik

# fischertechnik Design Studio CONSEJOS Y TRUCOS

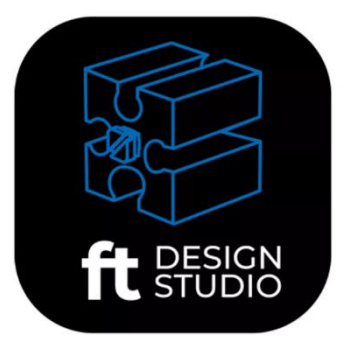

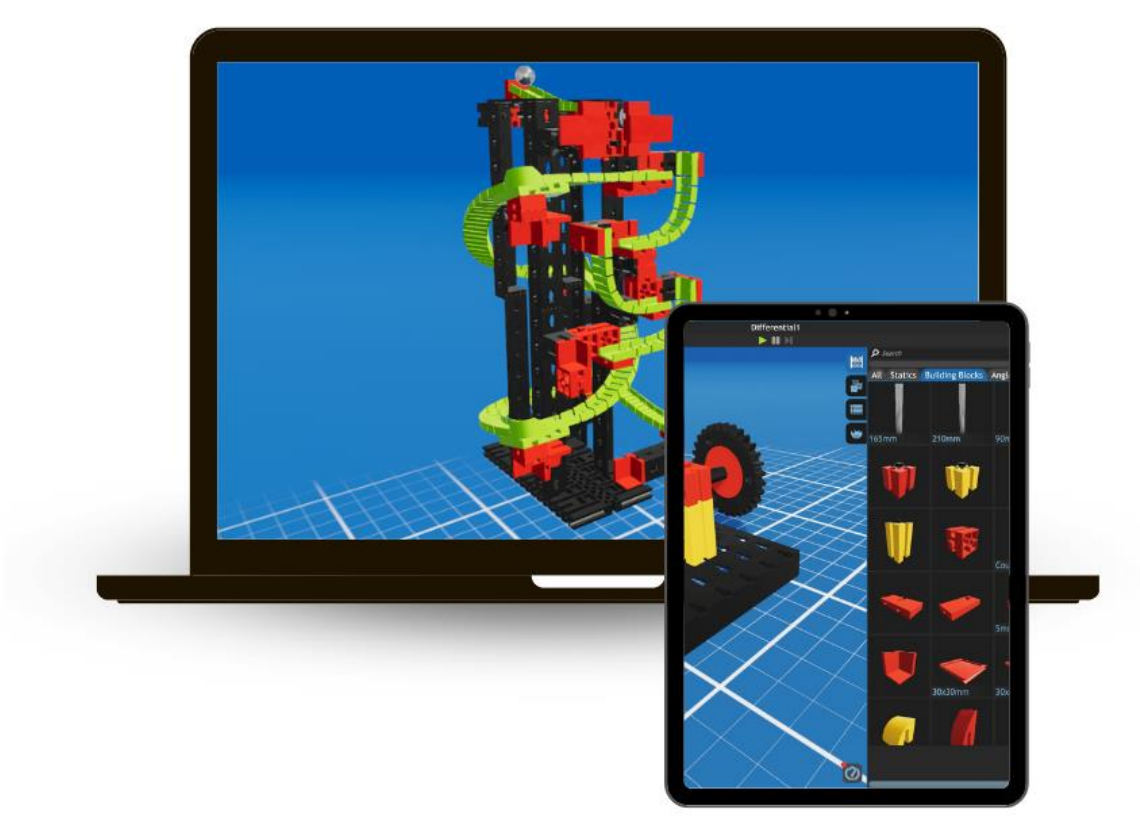

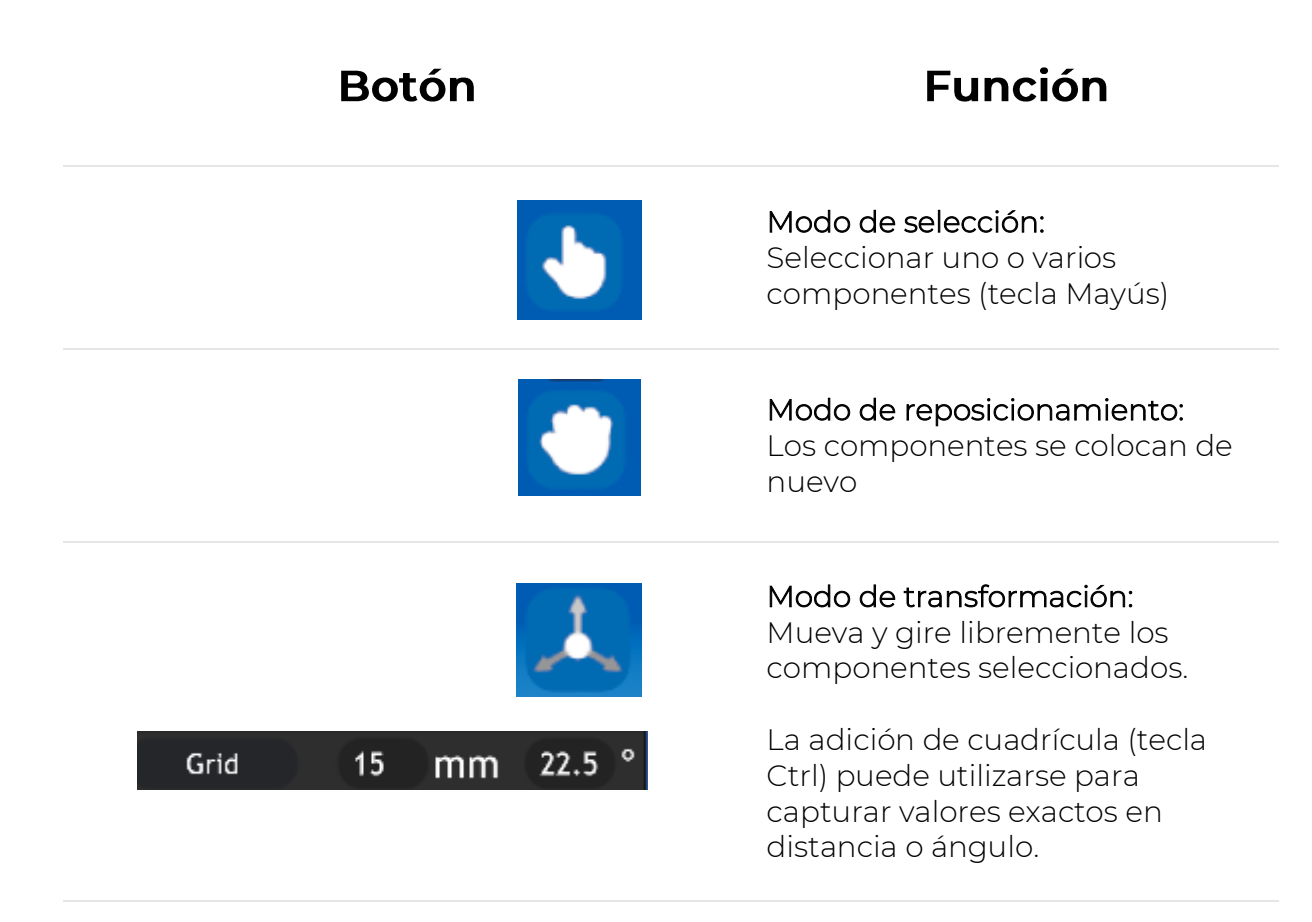

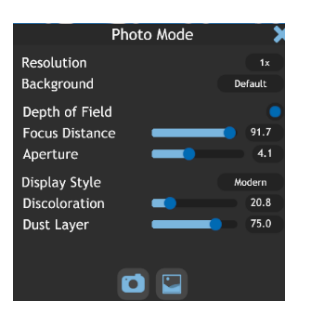

#### Modo foto:

Crear fotos del modelo. Aquí se pueden realizar varios ajustes antes de crear finalmente la foto. En este menú también se puede abrir la galería.

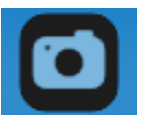

#### Botón de información: Los nombres de los distintos componentes se muestran al pasar el ratón por encima de ellos.

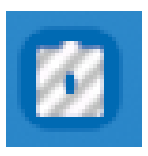

#### Componentes no válidos:

Este botón permite visualizar los componentes que se encuentran en una posición no válida y que, por lo tanto, no funcionan.

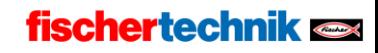

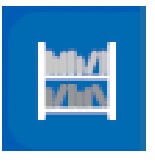

#### Inventario:

Conjuntos:

editar y eliminar.

editan varias veces.

Aquí encontrará todos los componentes disponibles actualmente.

El inventario se actualiza constantemente.

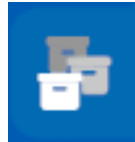

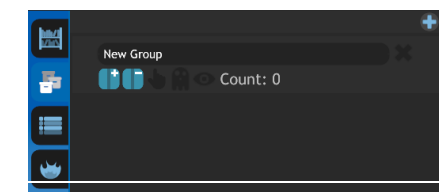

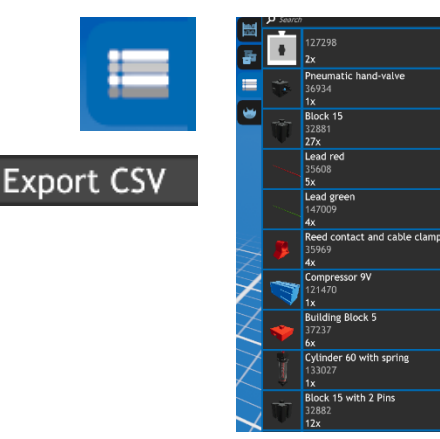

Lista de piezas: Muestra todas las piezas instaladas en el modelo, incluida la cantidad de piezas.

Los ensamblajes se pueden crear,

grupos de piezas que se utilizan o

Esto facilita la instalación de

La lista también puede exportarse a CSV y guardarse.

Esta lista de piezas puede solicitarse a un proveedor de piezas individual.

#### Teclas de acceso directo:

Muestran combinaciones útiles de acciones que pueden utilizarse para la función activada. Varían en función del modo seleccionado.

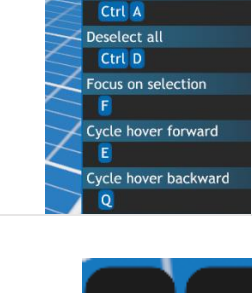

Tah lect/Des u Multi-Select Shift<sup>1</sup> Flood-Select  $Alt$ Path-Select Ctrl | | Select all

### Deshacer/Rehacer:

Los botones te permiten saltar un paso de desarrollo hacia delante o hacia atrás.

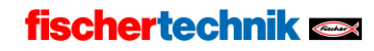

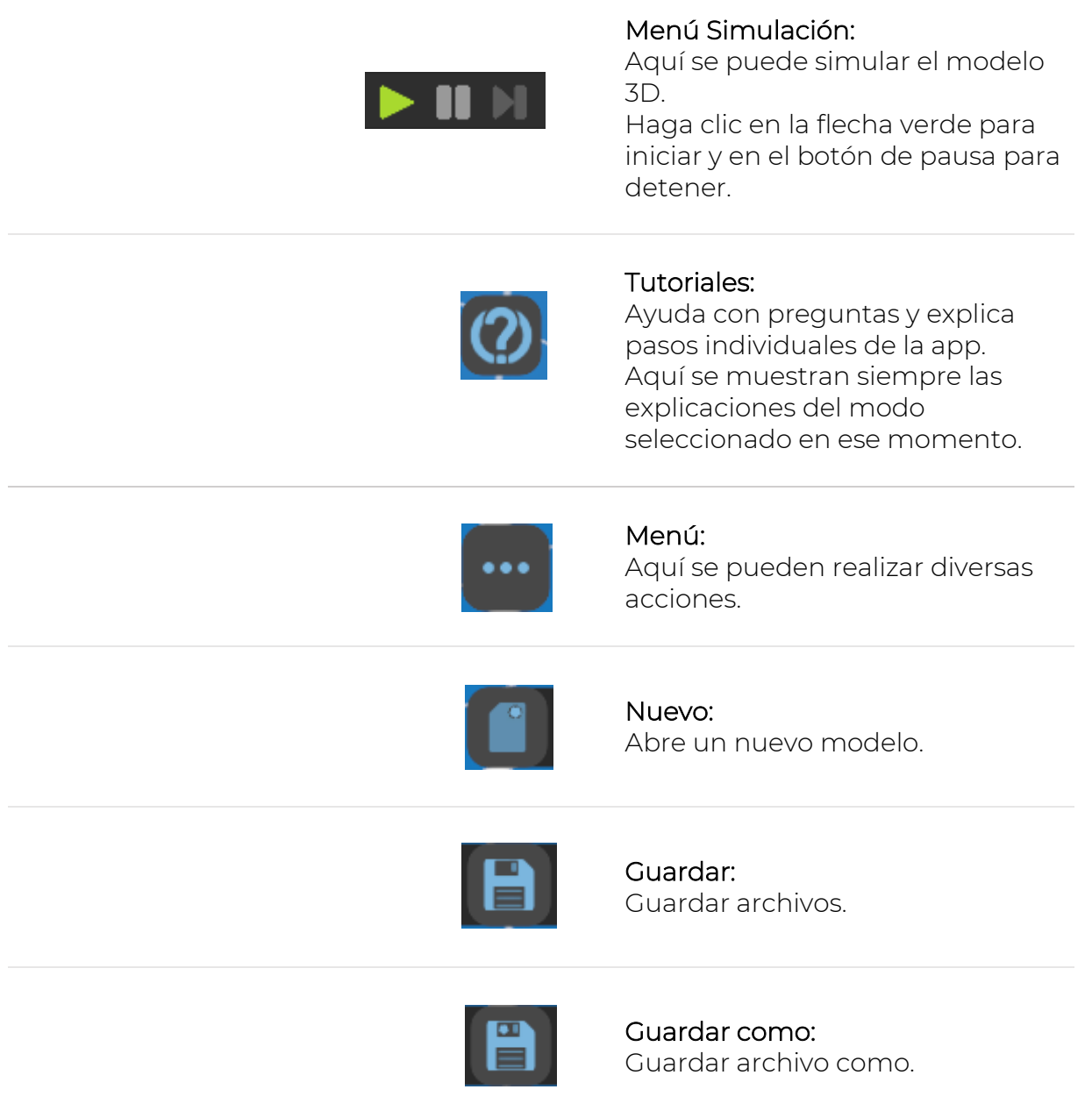

### fischertechnik <

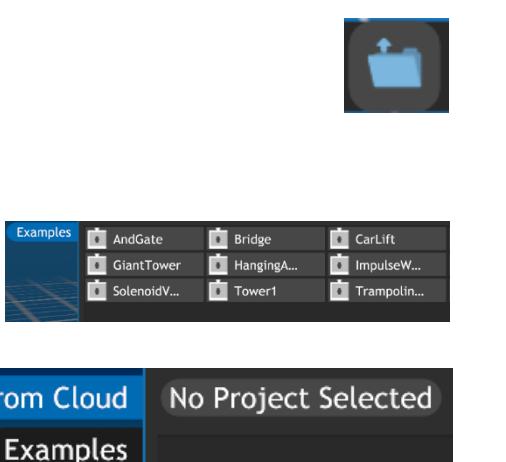

From

#### Abrir:

Con el botón "Abrir" se puede cargar un modelo guardado.

Sin registro, sólo pueden abrirse los modelos guardados previamente.

Con el registro, también puedes abrir tus propios modelos guardados.

Al registrarse, tenga en cuenta que los niños deben tener la confirmación de uno de sus padres. por uno de los padres.

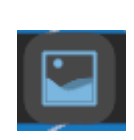

#### Galería:

Todas las fotos guardadas en la nube se pueden ver en la galería. Esto también permite inspirarse en otros modelos.

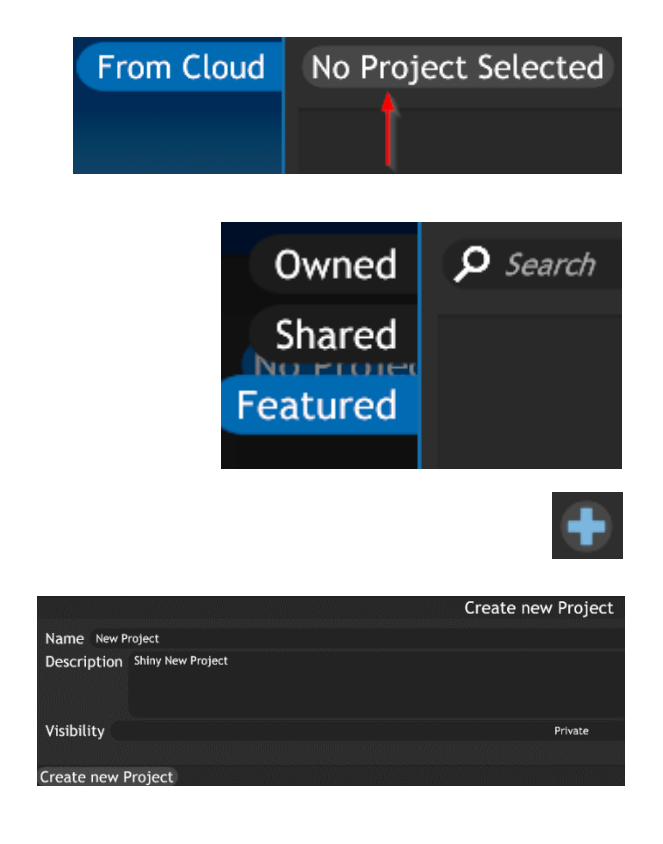

#### Gestión de datos:

Haciendo clic en este botón (previo registro) se pueden ver las imágenes/archivos propios compartidos por otros o publicados por fischertechnik.

Con el signo más se puede crear un nuevo proyecto.

Todas las demás funciones de gestión de datos están disponibles con el mismo login en

[https://git.fischertechnik](https://git.fischertechnik-cloud.com/)[cloud.com/](https://git.fischertechnik-cloud.com/)

con el mismo login.

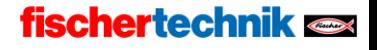

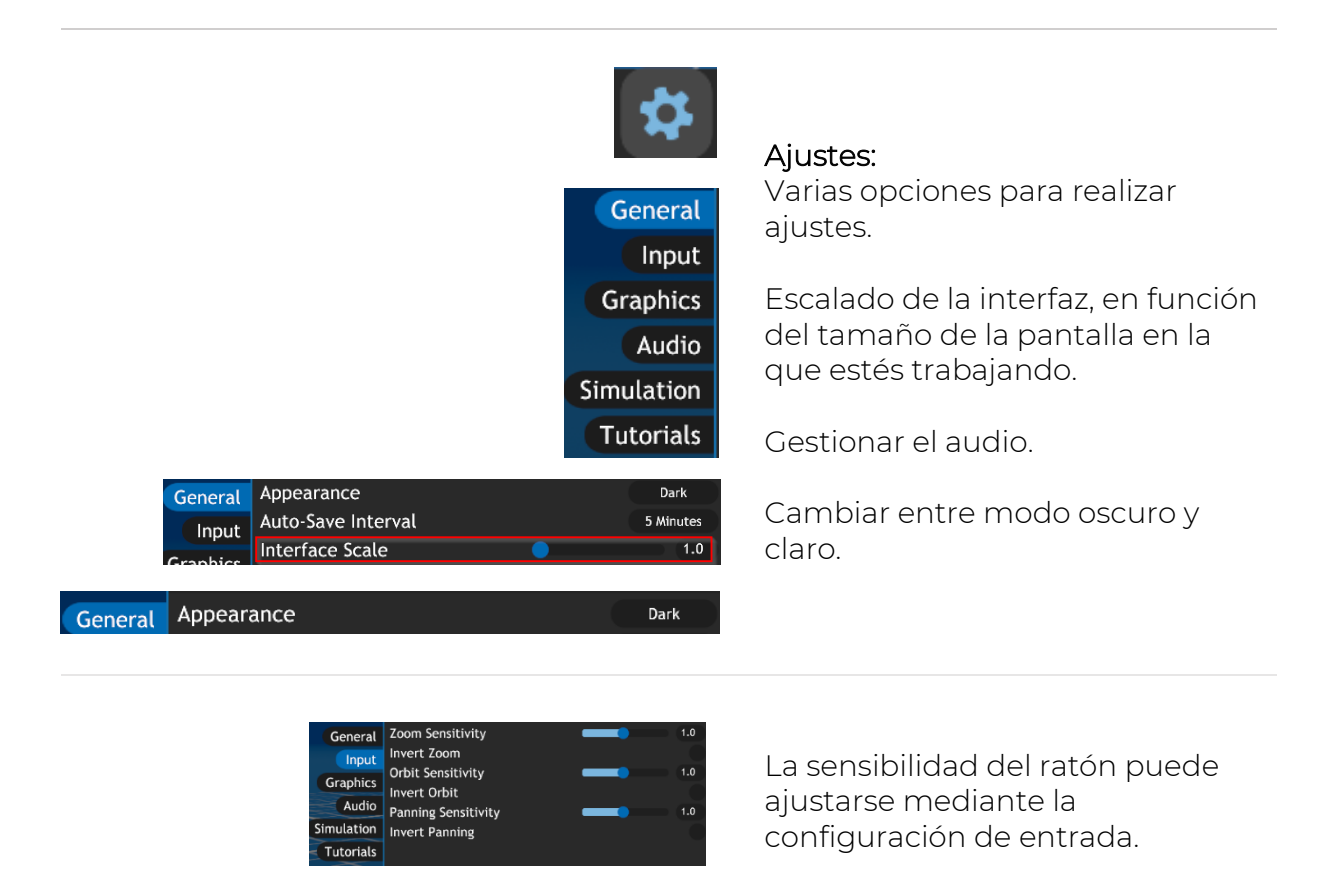

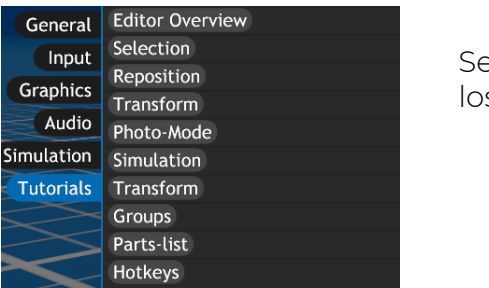

Se puede acceder directamente a los tutoriales.

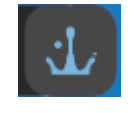

Pantalla de inicio: Información y contacto

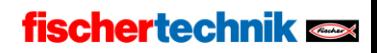